2024/05/18 11:56 1/4 Image Tagging

# **Image Tagging**

see egacy image tagging for old image tagging documentation

### Sloth

#### Setup

In order to tag images, we use a piece of software called Sloth. To install it from the robosub debian repository, run the following command:

sudo aptitude install sloth

Now that you have sloth, you need to clone the vision\_dev repository. To do that, run this command wherever you want to clone it:

**Using an SSH key** (Do this if you have completed the Getting Started setup):

git clone git@github.com:PalouseRobosub/vision\_dev.git

#### Without an SSH key:

git clone https://github.com/PalouseRobosub/vision\_dev.git

#### **Using Sloth**

To use sloth and start tagging images, you can run the following command.

sloth -c /path/to/vision\_dev/sloth/robosub\_config.py
/path/to/annotation/file

\*-c\* Is a flag to give the path to a configuration file. This file is provided in the vision\_dev/sloth directory. The path you provide should point to this file.

The last argument is a path to an annotation file. This is most likely named something like `labels.json`. You will need to provide this path in order to tag images.

Should you find this tedious, there is a script in the sloth directory of the vision\_dev repository which performs some of this for you. It can be used as follows:

./robosub sloth.sh /path/to/annotation/file

21:52

This removes the need to add the -c flag repeatedly. This script can also be symlinked to without issues.

#### Sloth alias

You can set up an alias in your bashrc. To do so run (replace "~/vision\_dev" with path to your vision dev repo):

echo "alias sloth='~/vision\_dev/sloth/./robosub\_sloth.sh'" >> ~/.bashrc
source ~/.bashrc

## **Sloth Keybindings**

The full list of keybindings used in sloth can be found in the robosub\_config.py file near the bottom. A shorthand list is provided below

#### **Default keybindings**

• **Space** Mark image as labeled/confirmed and go to next

Backspace
 PgDown
 PgUp
 Tab
 Shift+Tab
 Next image/frame
 Previous image/frame
 Select next annotation
 Select previous annotation

• **Ctrl+f** Fit current image/frame into window

• **Del** Delete selected annotations

• Esc Exit insert mode

• Shift+I Mark current image as labeled

• **Shift+c** Mark all annotations in image as confirmed

#### **Robosub Specific**

• **F5** Toggle the visibility of label names on annotation boxes

• Ctrl+Shift+D Delete all annotations from the current image and mark it as unlabeled

**el** Copy all annotations from the previous image to this one

C Mark image as labeled/confirmed and copy annotations to next image.

• **n** (Equivalent to **Space** then **c**)

#### **Annotations**

S Start Gate PostP Path Marker

• t Torpedo Target

| • W | Roulette Wheel |
|-----|----------------|
| • 1 | Die 1          |
| • 2 | Die 2          |
| • 3 | Die 3          |
| • 4 | Die 4          |
| • 5 | Die 5          |
| • 6 | Die 6          |

#### **Sloth Mouse Controls**

While creating annotations, the following are useful mouse controls.

#### Right Click and Drag

Resize an annotation. Resizing is based upon the quadrant of the annotation clicked on.

#### • Ctrl+Left Click

Select multiple annotations at once.

# **Data Management**

#### **For Linux Users**

Getting, validating, and returning labeling data is handled through the rslabel utility program. It currently only supports python 2.x versions. To install it, run

```
sudo pip install rslabel
```

To update rslabel for new features run

```
sudo pip install --upgrade rslabel
```

There are a number of commands to be used with rslabel, including show, get, return, upload, and collect.

| Command      | Description                                                                                                    |
|--------------|----------------------------------------------------------------------------------------------------|
| rciandi chow | Provides information about the number of datasets labeled, number of images properly validated, and counts any labeling sessions in progress. |

Last update: 2022/02/18

21:52

| Command                    | Description                                                                                                    |
|----------------------------|----------------------------------------------------------------------------------------------------|
| rslabel get                | Grabs an image dataset for labeling and places it in your current directory. The -validation flag can be supplied to get labeled data to validate. The -clarification flag can be supplied to get labeled data to clarify. However, validation and clarification are done only by few assigned people in charge of object detection |
| rslabel return [JSON]      | Returns a dataset to the server. If the data has not been completely labeled or validated, it will be returned for someone else to complete in the future.                                                                                                    |
| rslabel upload<br>[ROSBAG] | Takes a ROS bag file and break the images out into datasets for labeling. It will then upload the files to the server for labeling.                                                                                                    |
| rslabel<br>collect         | Collects all of the labeled and validated images into a single dataset for use with object detection training.                                                                                                    |
| rslabel mark               | A tool which is used for validating data, highlights the box which is there.                                                                                                    |
| rslabel stats              | This command will show scoreboard table: how many images labeled, how many labels added, how many images validated and how many labels validated.                                                                                                    |

#### **For Windows Users**

People who want to label on Windows you can use this tool to check, download and upload labels. To use this just extract the folder in zip anywhere and run WindowsSftp.exe, remember that .dll file must be in the same folder as .exe

robosub-windows-tools.zip

From:

https://robosub.eecs.wsu.edu/wiki/ - Palouse RoboSub Technical Documentation

Permanent link:

https://robosub.eecs.wsu.edu/wiki/cs/vision/image\_tagging/start?rev=1645249953

Last update: 2022/02/18 21:52

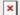